# Revit 2016 Upgrade

(Platform & architectural enhancements)

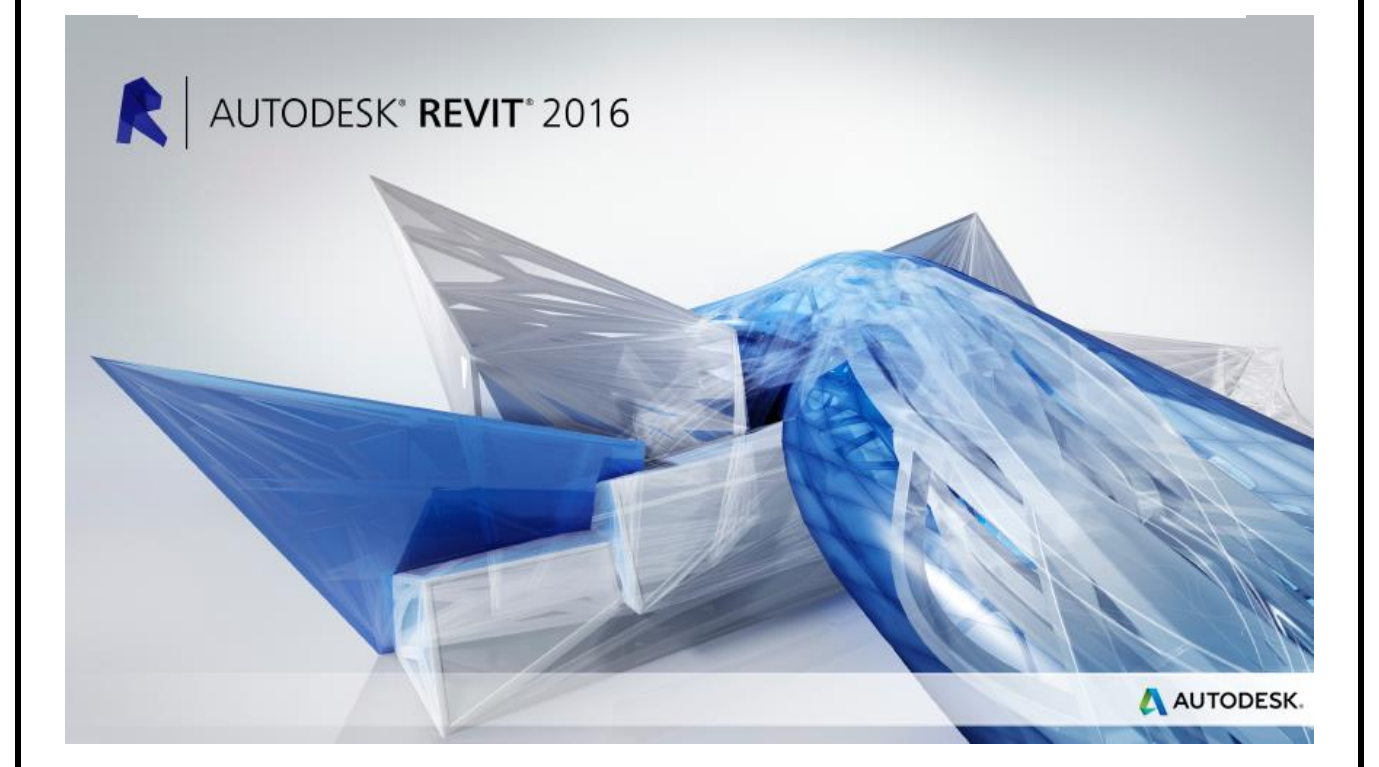

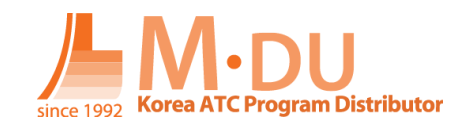

## 목차

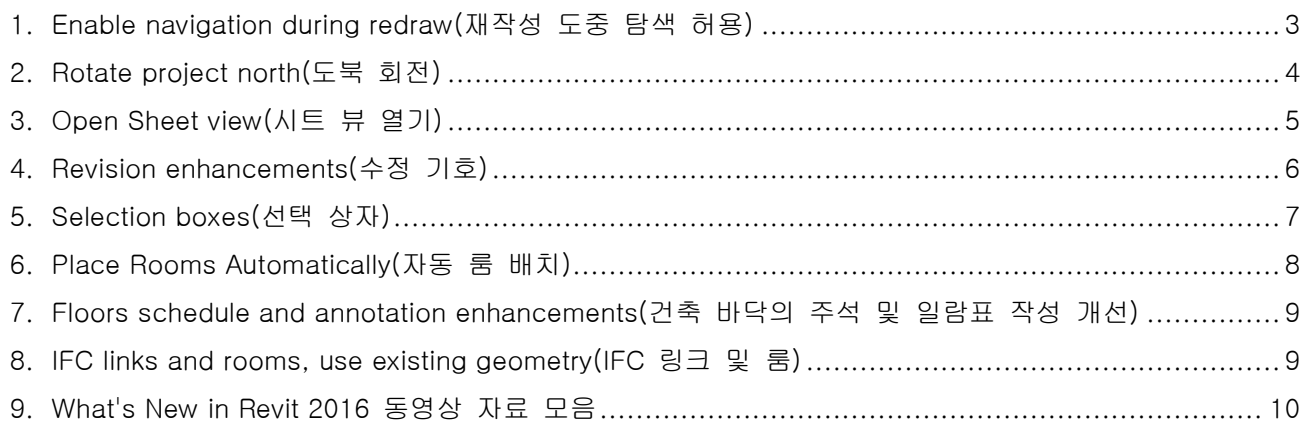

## <span id="page-2-0"></span>**1. Enable navigation during redraw(**재작성 도중 탐색 허용**)**

뷰를 탐색할 때 성능을 향상시키려면 이 새로운 옵션을 사용하여 모델에서 이동할 때 모델 요소의 표시 를 중단합니다. 이 기능을 사용하여 모델을 원활하고 지속적으로 탐색하고 소프트웨어가 각 단계에서 요 소 그리기를 마칠 때까지 기다리지 않고 뷰 초점이동, 줌 및 궤도 이동을 할 수 있습니다. 이 옵션은 기 본적으로 사용으로 설정됩니다.

이 옵션을 사용하려면 옵션을 클릭하고 그래픽 탭으로 이동하고 재작성 도중 탐색 허용을 선택 합니다.

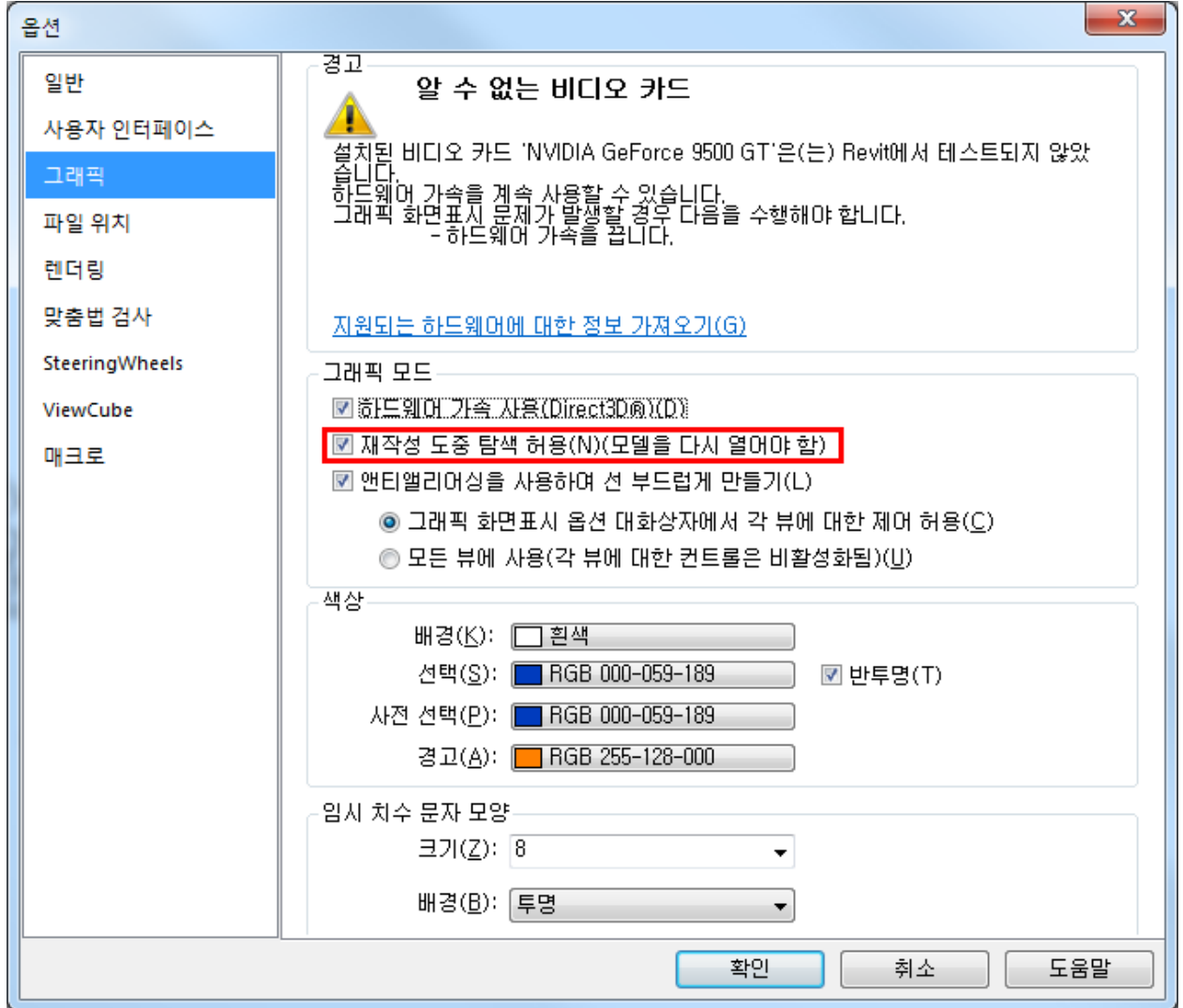

#### 이 옵션을 사용으로 설정한 경우**(**기본값**):**

• 2D 뷰 또는 3D 뷰에서 모델을 탐색하고 각 단계에서 모델 요소 그리기가 종료될 때까지 기다리지 않고 뷰를 초점이동, 줌 및 궤도 이동할 수 있습니다. 소프트웨어는 뷰에서 모델 요소 그리기를 일 시 중단하여 더 빠르고 매끄럽게 탐색할 수 있습니다.

#### 이 옵션을 사용 안 함으로 설정한 경우**:**

- 소프트웨어가 다시 그리기 프로세스를 완료한 후 이후 작업을 수행할 수 있습니다.
- 뷰 탐색을 최적화하기 위해 소프트웨어는 카메라를 조작(예: 초점이동, 회전, 줌)하는 동안 모델에 영향을 미치는 특정 그래픽 효과(예: 채우기 패턴 및 앰비언트 그림자)를 일시 중단합니다. 카메라

를 조작하지 않은 경우 뷰에는 그래픽 효과가 평소처럼 표시됩니다.

이 설정을 변경하면 모델을 닫고 다시 열어 결과를 확인해야 합니다. 또한, 배경 색상도 변경할 수 있 습니다.

#### <span id="page-3-0"></span>**2. Rotate project north(**도북 회전**)**

모델 요소 회전뿐만 아니라, 이 도구는 문자 참고, 상세 선, 채워진 영역, 구름형 수정기호 등을 포함하 여 뷰 특정 상세 요소를 회전합니다. 이 도구는 평면뷰에만 사용할 수 있습니다.

평면뷰에서 전체 모델을 회전하여 방향을 도북으로(도면 영역의 상단) 변경합니다. 뷰를 진북으로 회전하려면, 진북 회전 도구를 사용합니다. 다음 예는 도북 회전 도구를 사용하기 전과 사용 후의 모델을 나타냅니다.

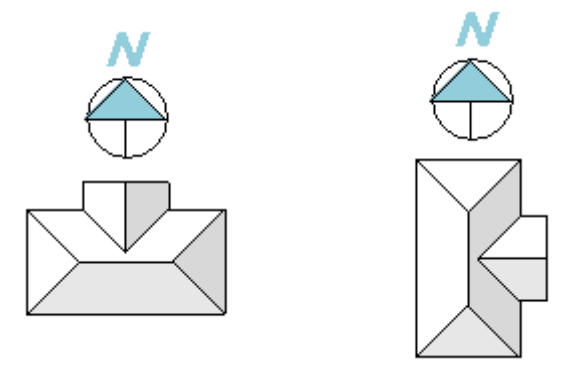

도북 회전 도구는 다음 작업을 수행합니다.

- 문자 참고, 상세 선, 채워진 영역, 구름형 수정기호 등을 포함하여 모델 요소와 뷰 특정 상세 요소 에 영향을 줍니다.
- 링크의 상대 위치를 유지합니다.
- 표면에 적용된 그림을 회전합니다.
- 방향 특성이 도북으로 정의된 평면뷰에 영향을 줍니다. 드래프팅 뷰, 평면뷰의 콜아웃 또는 다른 유 형의 뷰에 영향을 주지 않습니다.

주: 모델에서 작업 공유가 사용 가능으로 설정된 경우 모델을 회전하기 전에 모든 변경 사항이 체크 인 되어 있고 현재 모델에 액세스 중인 사용자가 없는지 확인합니다. 도북으로 회전한 후에 새 중앙 모델을 작성합니다.

#### 도북을 회전하려면

- 1) 평면뷰를 열고, 특성 팔레트에서 방향 특성이 도북으로 정의되었음을 확인합니다. 이 뷰에 대한 도북을 회전할 때 변경사항은 방향이 도북으로 설정된 다른 평면뷰에도 영향을 줍니다.
- 2) 관리 탭 ▶프로젝트 위치 패널 ▶위치 드롭다운 ▶╙생도북 회전을 클릭합니다.

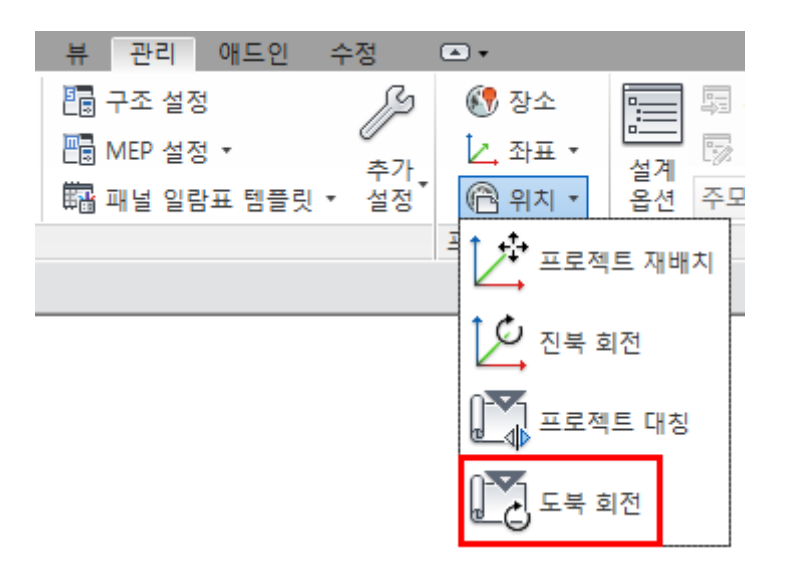

3) 프로젝트 회전 대화상자에서 원하는 옵션을 선택합니다.

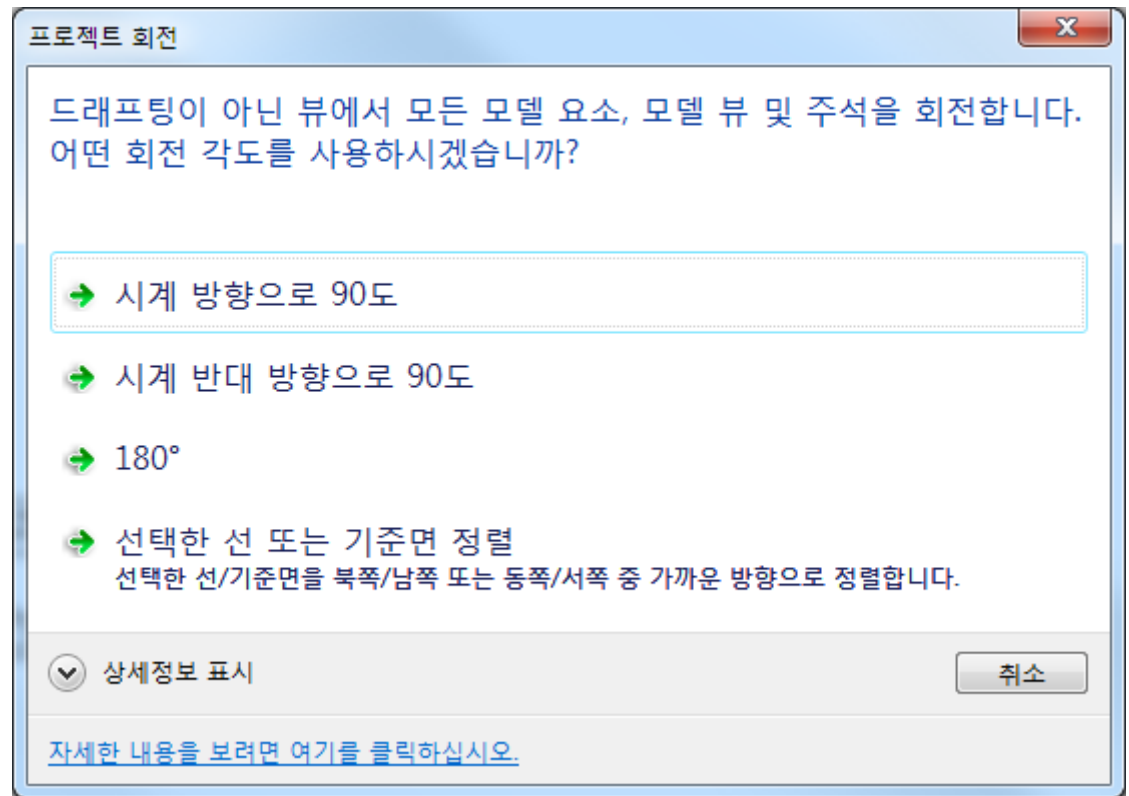

4) 확인을 클릭합니다.

모델이 회전되었음을 나타내는 메시지가 표시됩니다. 모든 평면뷰에서 결과를 확인합니다. 또한 메시지는 오류도 표시합니다(있는 경우). 오류를 내보내어 검토 및 수정할 수 있습니다.

## <span id="page-4-0"></span>**3. Open Sheet view(**시트 뷰 열기**)**

뷰가 배치된 시트를 빨리 열고 식별하려면 프로젝트 탐색기에서 뷰 이름을 마우스 오른쪽 버튼으로 클 릭한 다음 시트 열기를 클릭합니다. 뷰가 시트에 배치되어 있지 않을 때 또는 뷰가 일람표 또는 범례일 때 시트 열기 옵션은 상황에 맞는 메뉴에서 사용 안 함으로 설정됩니다. (일람표와 범례는 여러 시트에 배 치할 수 있습니다.)

열기(O) 시트 열기(H) 달기(C) 참조 뷰 찾기(R)...

•

## <span id="page-5-0"></span>**4. Revision enhancements(**수정 기호**)**

시트 발행/수정기호 대화상자에서 다음 개선사항을 사용할 수 있습니다.

- 대화상자에서 여러 개의 행을 선택하는 기능을 통해 한 번에 여러 개의 수정기호를 쉽게 삭제할 수 있습니다.
- 숫자 시퀀스에 대한 시작 번호를 0 또는 양수로 변경할 수 있습니다.
- 알파벳 시퀀스 유형은 이제 "영숫자"이며, 문자의 모든 사용자 시퀀스를 승인할 수 있습니다. 시퀀 스의 각 값은 두 개 이상의 문자로 구성될 수 있습니다.
- 시퀀스에서 값과 함께 표시할 접두어 및/또는 접미어를 추가합니다.

시트 발행/수정기호 대화상자를 사용하여 각 수정기호에 사용할 번호지정 스키마를 지정합니다. 선택적 으로, 번호지정 옵션 아래 숫자 버튼을 클릭하여 숫자 시퀀스의 시작 번호를 변경하고(기본값은 1) 시퀀스 에서 각 값과 함께 표시할 접두어나 접미어를 추가합니다. 번호지정 옵션 아래 영숫자 버튼을 클릭하여 원하는 경우 사용자 시퀀스에 사용할 글자, 숫자 또는 기타 문자를 지정합니다. 또한 각 값과 함께 표시 할 접두어나 접미어를 지정할 수 있습니다. 영숫자 번호지정을 사용자화하지 않을 경우 기본 시퀀스 값은 A, B, C, D 등입니다.

하나의 번호지정 스키마(예: 숫자)를 사용하여 프로젝트를 시작할 수 있습니다. 나중에 프로젝트에서 다 른 번호지정 스키마를 사용하여 프로젝트의 다른 단계를 나타낼 수 있습니다. 시트 발행/수정기호 대화상 자에 나열된 시퀀스 번호는 개별 번호지정 스키마에 상관없이 모든 수정기호에 대해 전반적인 프로젝트 기반 시퀀스를 유지합니다.

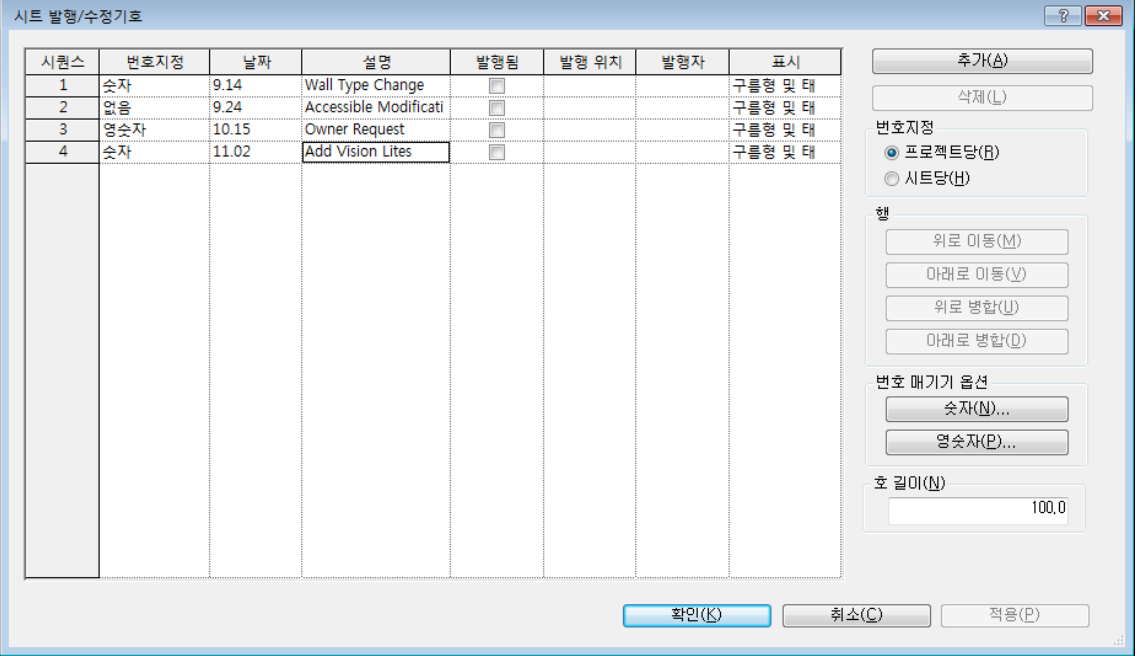

## <span id="page-6-0"></span>**5. Selection boxes(**선택 상자**)**

모델을 더욱 효율적으로 문서화하기 위해 이제 가려지지 않은 3D 뷰에서 선택한 요소를 신속하게 분리 할 수 있습니다.

가려지지 않은 3D 뷰 및 문서에 대한 선택된 항목을 분리합니다.

1) 뷰의 도면 영역에서 분리할 요소를 선택합니다. 선택에서 하나 이상의 요소가 모델에서 3D 표현을 가져야 합니다.

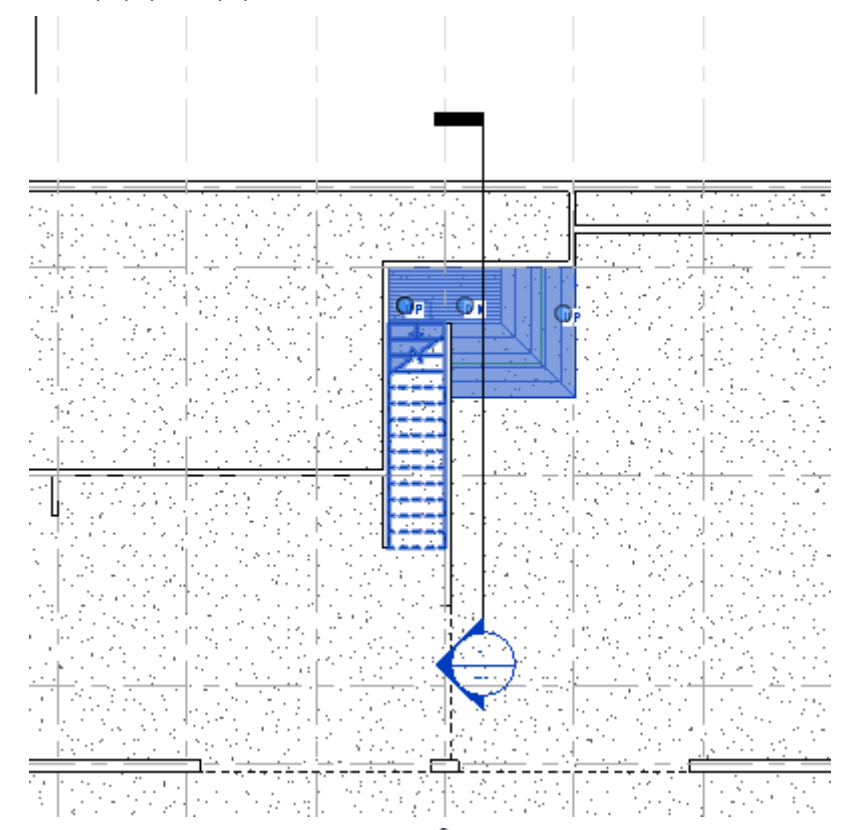

## 2) 수정  $\left| \times 2 \right\rangle$  >  $\left| \right\rangle = \frac{1}{2}$  + 패널  $\left| \right\rangle$   $\left| \right\rangle$   $\left| \right\rangle$  선택 상자)을 클릭합니다. 선택한 요소는 현재 뷰(3D 등각투영 뷰인 경우) 또는 기본 3D 뷰에서 열립니다.

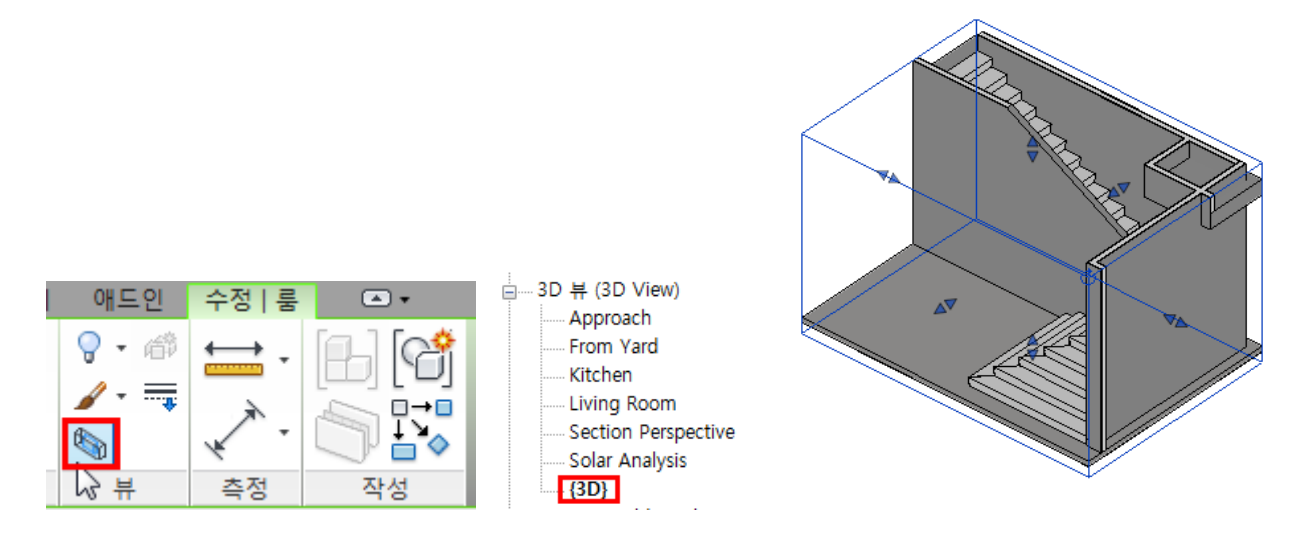

3) 핸들을 끌어 필요에 따라 선택 상자의 크기를 조정합니다. 이는 특히 솔리드 형상의 횡단면 투시도

를 나타내는 데 유용합니다.

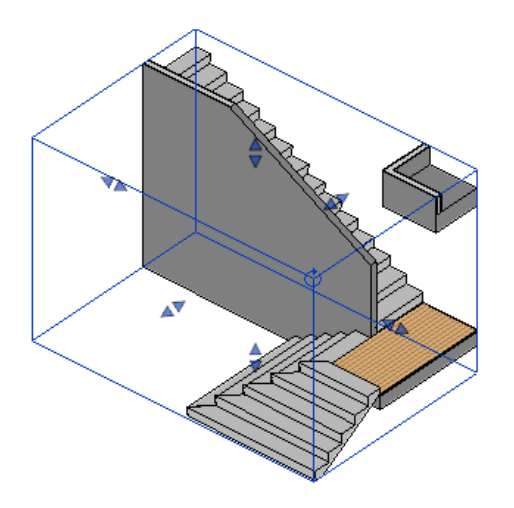

4) 뷰를 가리는 선택 상자 내 나머지 요소를 숨깁니다.

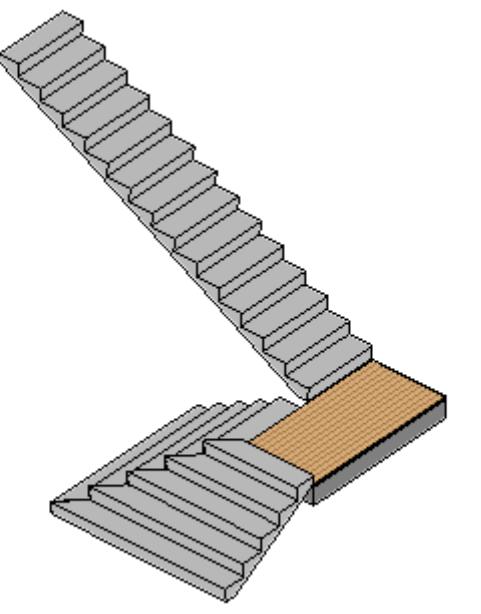

## <span id="page-7-0"></span>**6. Place Rooms Automatically(**자동 룸 배치**)**

자동 룸 배치 도구를 사용하여 현재 레벨에 기반한 모든 닫힌 영역과 경계 영역에 신속하게 룸을 배치 합니다.

현재 레벨에서 모든 닫힌 영역과 경계 영역에 룸을 배치합니다.

룸은 0.25제곱피트보다 큰 닫힌 영역에 대해 자동으로 작성됩니다. 피트를 초과하는 닫힌 영역에 자동 으로 공간이 작성되고, 이름이 지정되고, 번호가 매겨집니다. 옵션 막대의 매개변수에 따라 현재 레벨에 룸이 작성됩니다. 모델에 추가된 룸 구성요소는 이름이 번호로 지정됩니다.

1) 건축 탭 ≻룸 및 면적 패널 ≻ $\overline{\boxtimes}$  (룸)을 클릭합니다.

룸 패널에서 (자동으로 룸 배치)를 클릭합니다. 대화상자가 표시되어 작성된 룸 수를 나타냅니다.

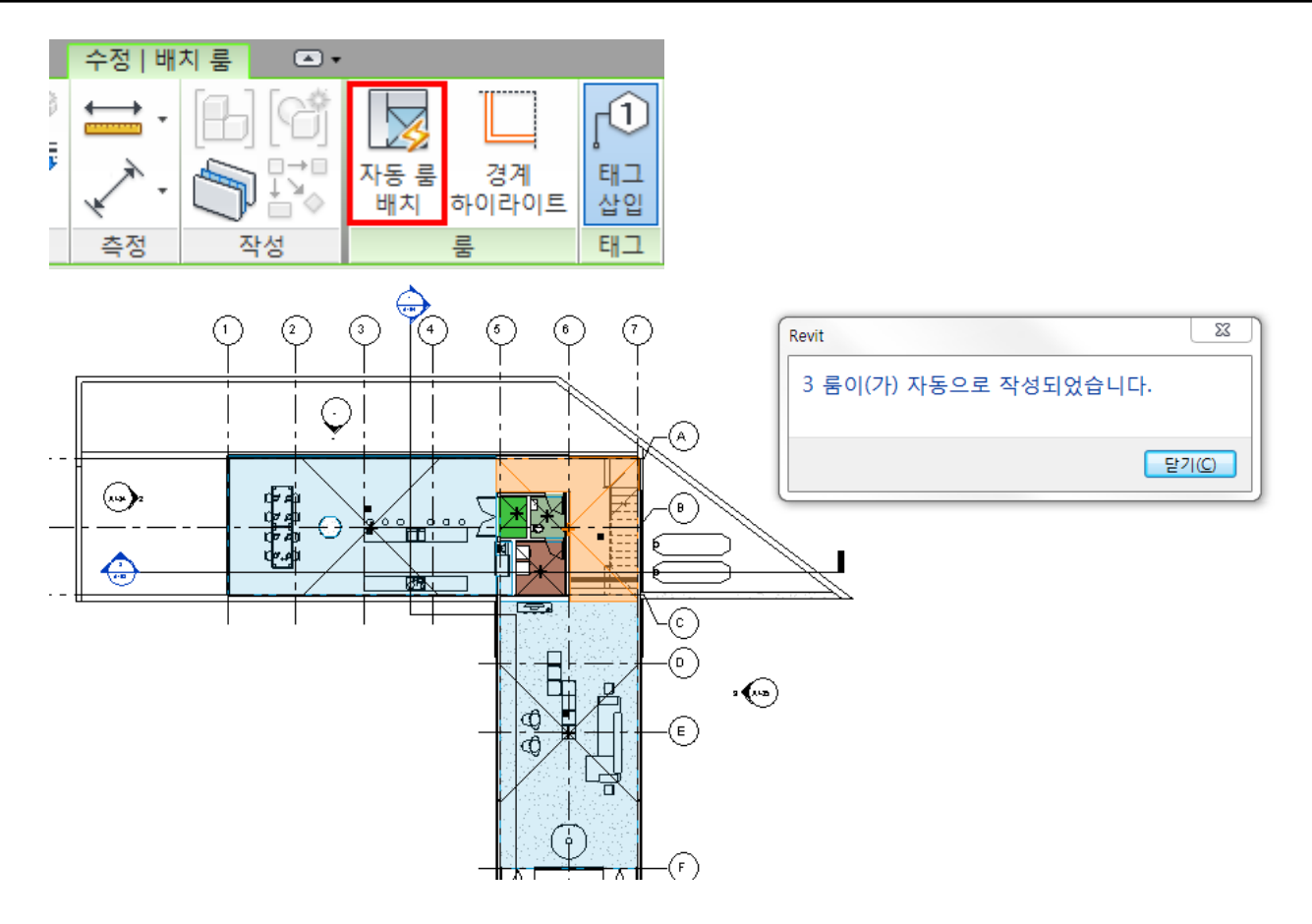

## <span id="page-8-0"></span>**7. Floors schedule and annotation enhancements(**건축 바닥의 주석 및 일람표 작성 개선**)**

건축 바닥의 주석 및 일람표 작성을 개선하기 위해 상단 기준 레벨, 상단 코어 기준 레벨(다층 바닥), 하단 코어 기준 레벨(다층 바닥) 및 하단 기준 레벨 필드를 이제 사용할 수 있습니다.

## <span id="page-8-1"></span>**8. IFC links and rooms, use existing geometry(IFC** 링크 및 룸**)**

호스트 모델에 룸을 작성할 때 많은 IFC 기반 요소를 사용하여 룸 경계를 정의할 수 있습니다. IFC 파일을 참조로 사용하여 Revit에서 추가 설계 작업을 수행하려고 할 때 IFC 파일에 링크합니다. 예를 들어, 다른 팀이 건축 모델을 설계했으면 사용자가 이 IFC 파일을 링크하여 실내를 설계할 수 있 습니다.

Revit에서 IFC 모델을 변경할 수 없지만, IFC 파일을 링크하면 모델을 보고 Revit에서 설계 작업을 계속 할 수 있습니다.

나중에 원래 IFC 파일을 변경하거나 업데이트하는 경우 IFC 파일을 다시 열거나 다시 로드할 때 Revit 모델에 변경 사항이 적용됩니다.

**Revit**에서 **IFC** 파일 액세스

IFC 파일을 Revit 모델에 링크하면 IFC 파일이 다음 위치에 나열됩니다.

- 프로젝트 탐색기, Revit 링크 노드
- 링크 관리 대화상자, IFC 탭
- 가시성/그래픽 재지정 대화상자, Revit 링크 탭

**IFC** 파일에서 요소 참조

링크된 IFC 파일이 Revit 모델에서 읽기 전용일 때 이 파일을 참조로 사용하여 다음을 수행할 수 있습 니다.

- IFC 요소의 참조할 치수. (이러한 참조는 링크된 IFC 형상의 면에 적용되고, 중심 선, 참조 평면 또 는 기타 비형상 요소에는 적용되지 않습니다.)
- IFC 기반 요소에 스냅합니다.
- Revit 요소를 IFC 기반 요소에 정렬합니다.
- 배선 및 일부 전기 장치와 같은 일부 면 기반 패밀리를 호스트합니다. (이 호스트는 벽, 지붕 또는 바닥 특정 호스트 패밀리를 포함하지 않습니다. 예를 들어, 문 또는 창을 링크된 IFC 벽에 삽입할 수 없습니다.)

IFC 파일을 변경하고 이 파일을 Revit 모델에 다시 로드할 경우 이전에 설정한 참조를 확인합니다. IFC 형상의 일부 변경 사항으로 Revit 모델에서 참조를 유지하기 힘들 수 있습니다.

## <span id="page-9-0"></span>**9. What's New in Revit 2016** 동영상 자료 모음

- 1) What's New in Revit 2016 Autodesk Building Solutions [https://www.youtube.com/playlist?list=PLY-ggSrSwbZq-U8uu0uCIdzf0omMgtzc\\_](https://www.youtube.com/playlist?list=PLY-ggSrSwbZq-U8uu0uCIdzf0omMgtzc_)
- 2) What s New in Autodesk Revit 2016? SynergisCAD [https://www.youtube.com/watch?feature=player\\_detailpage&v=UuXkU99jGOk](https://www.youtube.com/watch?feature=player_detailpage&v=UuXkU99jGOk)
- 3) Revit Architecture 2016 Key Features **-** [Excitech Ltd](https://www.youtube.com/channel/UC0ZZhXuUD3cHwSMq1oTS6BQ) [https://www.youtube.com/watch?v=ftUp8Crj\\_sw&feature=youtu.be](https://www.youtube.com/watch?v=ftUp8Crj_sw&feature=youtu.be) :